# **NMM Org Quick Reference Guide**

#### Table of Contents

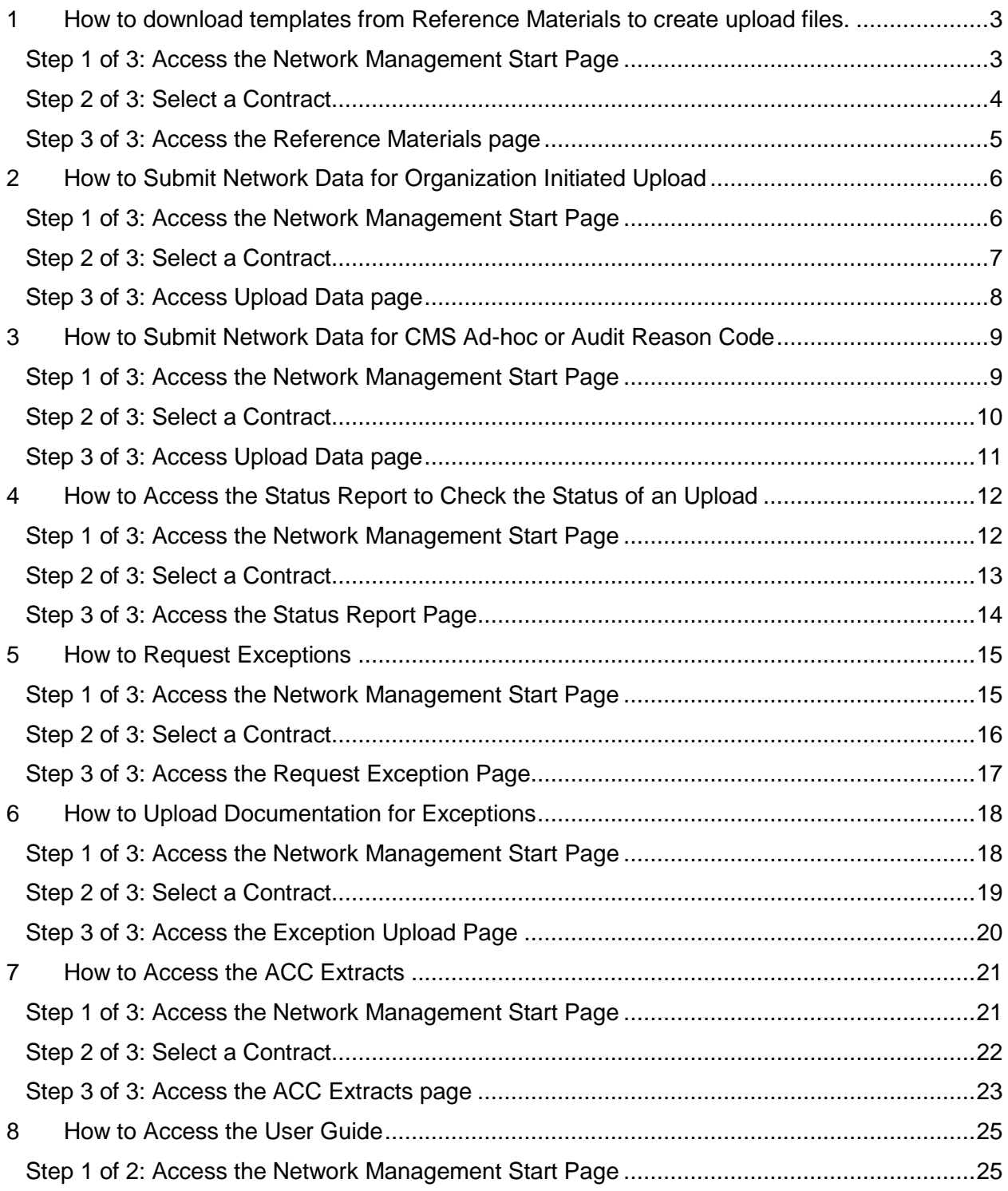

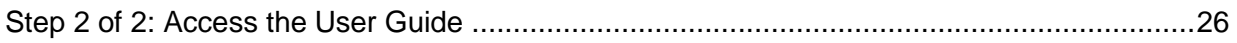

## <span id="page-2-0"></span>**1 How to download templates from Reference Materials to create upload files.**

- On the HPMS Home Page, select **Monitoring** on the top navigation bar.
- In the flyout menu, click **Network Management.**
- On the Network Management Start Page, click **Reference Materials** link on the right navigation bar. The user will advance to the Select Contract Number page.

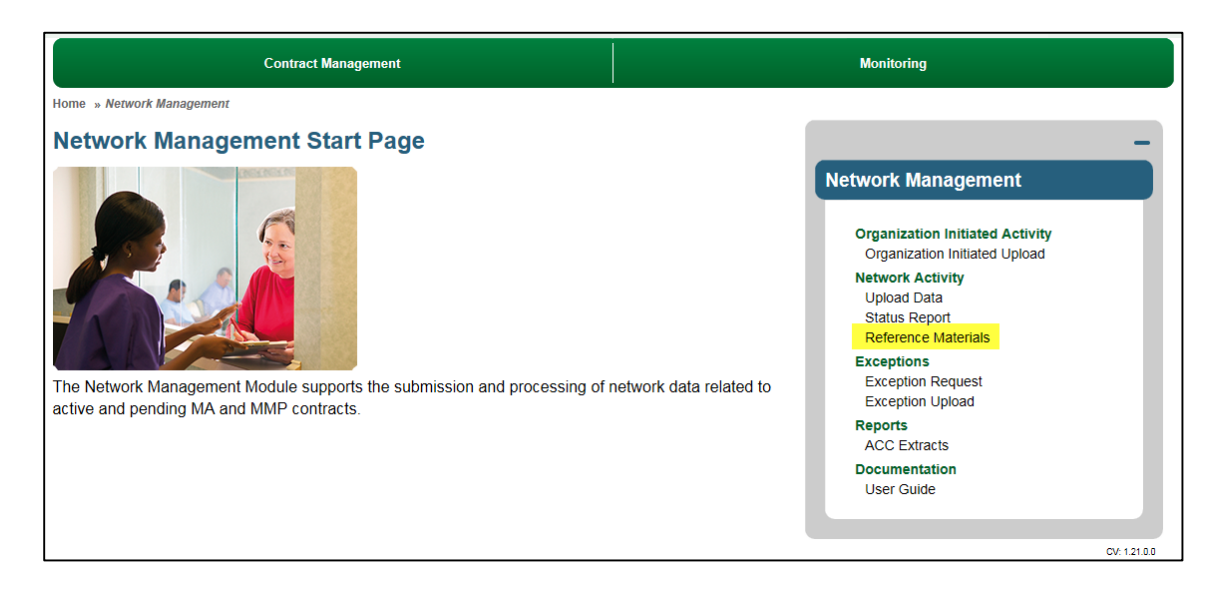

- On the Contract Selection page, enter or select a contract ID and/or Reason Code/Event ID combination.
- Click **Search**
- Click on a **hyperlink** in 'Select A record' column from the Search Results grid.

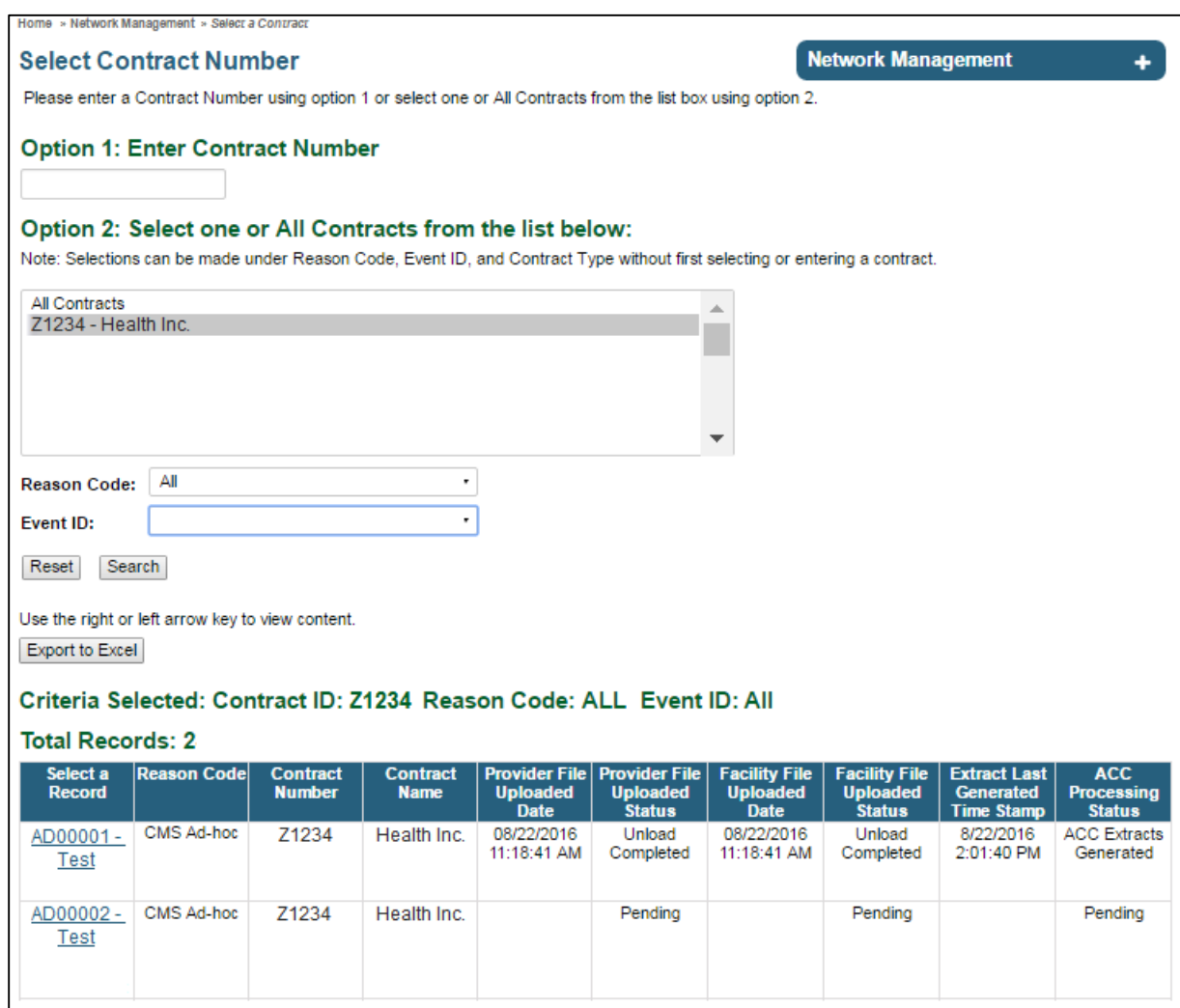

### **Step 3 of 3: Access the Reference Materials page**

- On the Reference Materials page, click the appropriate **Provider Template**, **Facility Template, Exception Template, Reference File, Sameple Census, NMM Instructions or Contract Upload Technical Instructions** links to access the templates.
- Download templates. Add data to templates to create upload files.

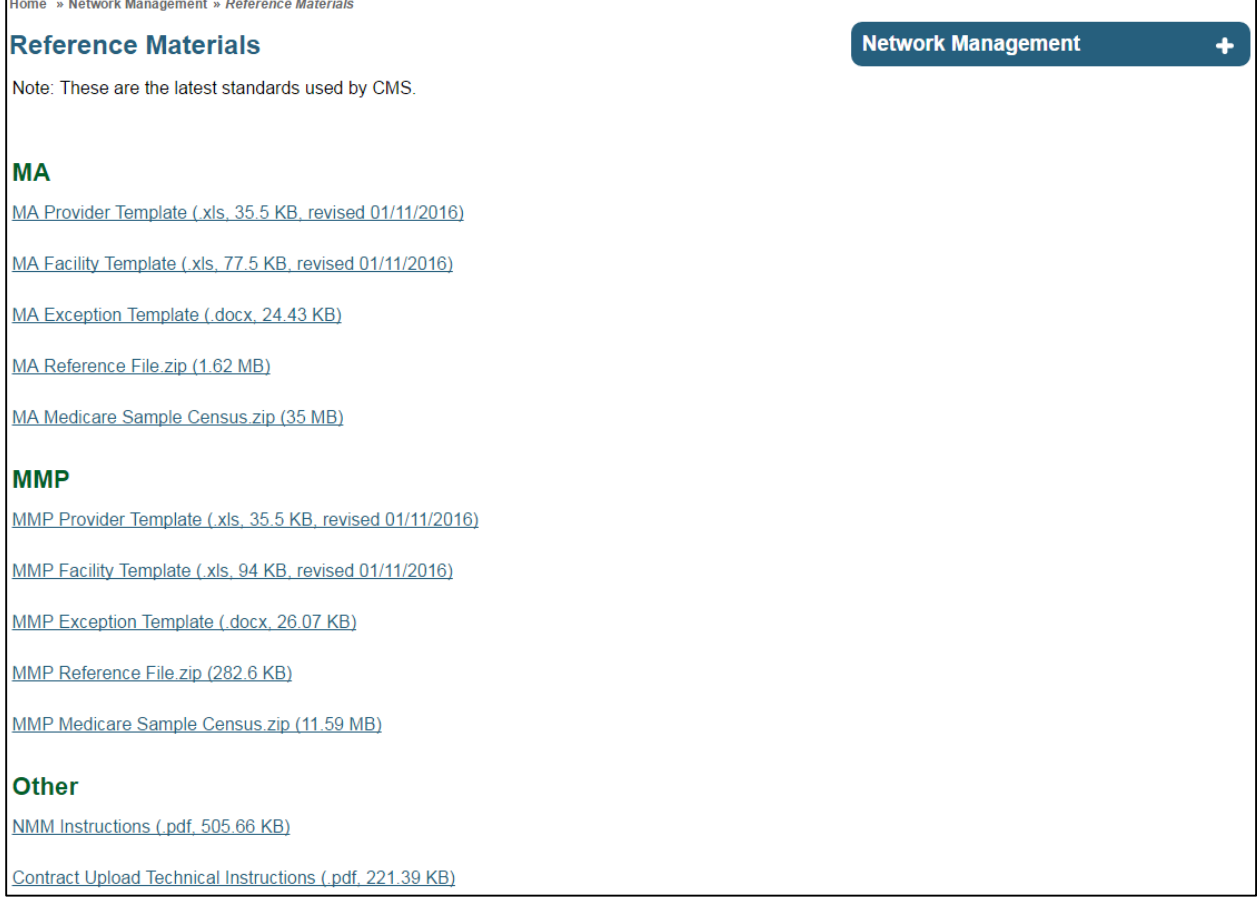

## **2 How to Submit Network Data for Organization Initiated Upload**

- On the HPMS Home Page, select **Monitoring** on the top navigation bar.
- In the flyout menu, click **Network Management**.
- On the Network Management Start Page, click **Reference Materials** to access the upload templates to prepare Provider and Facility files for upload. Refer to section [How to download](#page-2-0)  [templates from Reference Materials to create upload files.](#page-2-0)
- On the Network Management Start Page, click **Organization Initiated Upload** on the right navigation bar. The user will advance to the Select Contract Number page.

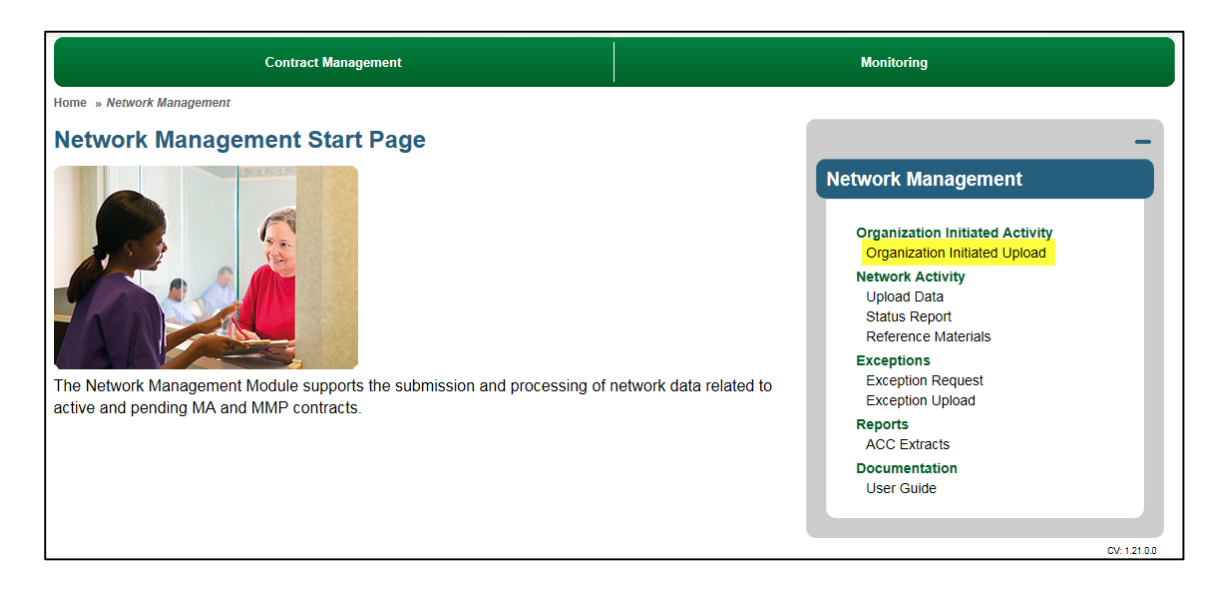

- On the Contract Selection page, enter or select a contract ID and/or Reason Code/Event ID combination.
- Click **Search**.
- Click on a **hyperlink** in 'Select A record' column from the Search Results grid.

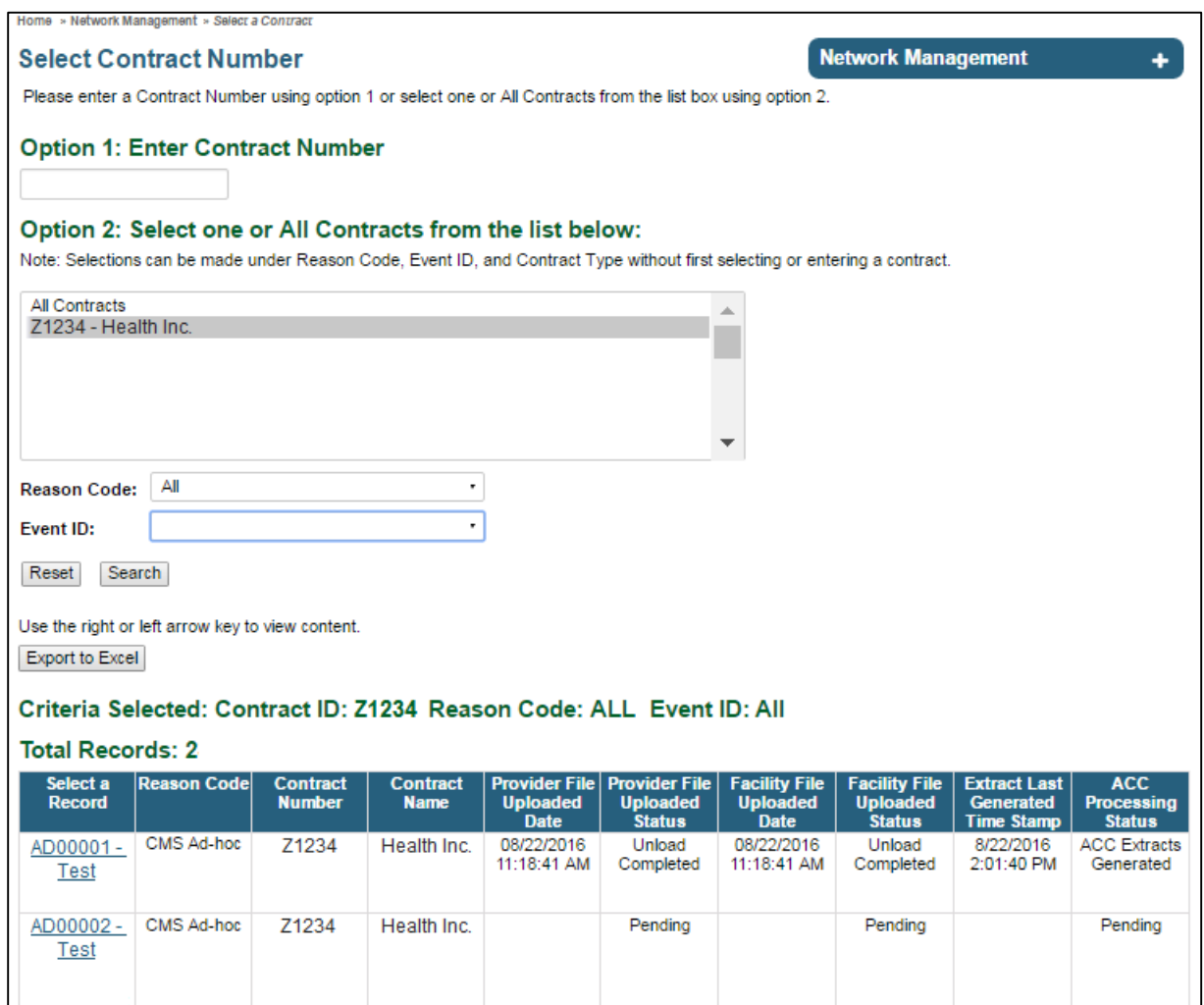

### **Step 3 of 3: Access Upload Data page**

- **Browse** for Network Submission files for Provider and or Facility
- Click **Submit** to upload files.

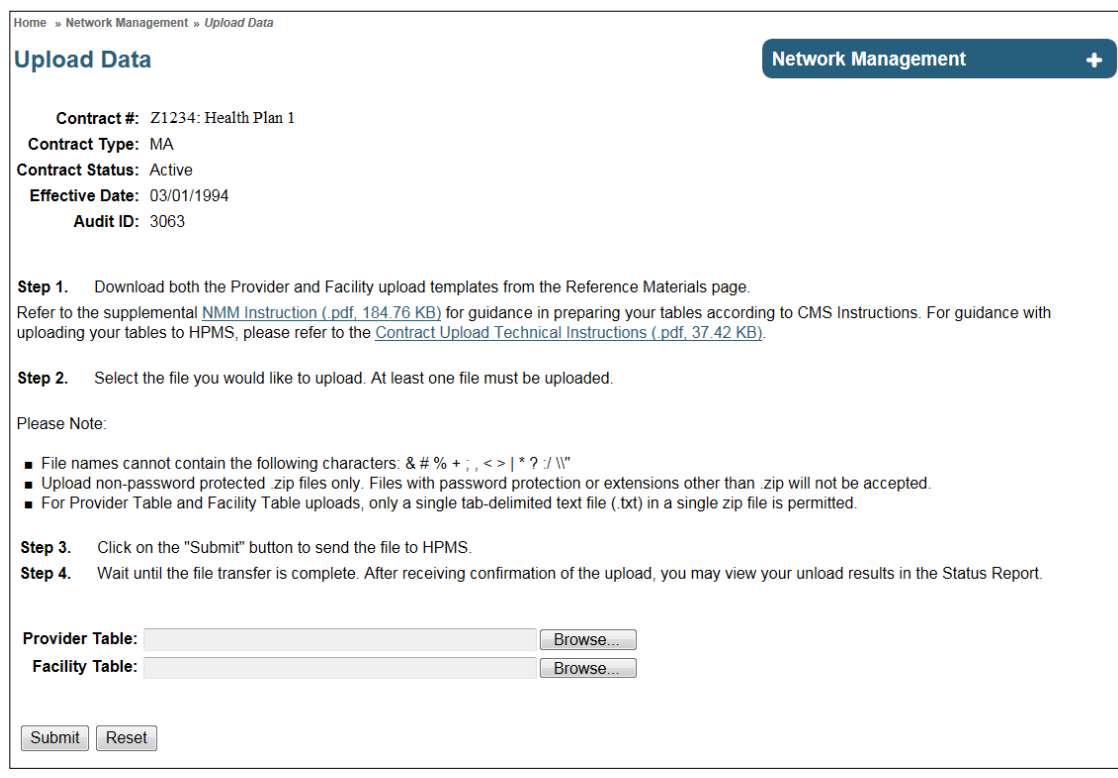

## **3 How to Submit Network Data**

- On the HPMS Home Page, select **Monitoring** on the top navigation bar.
- In the flyout menu, click **Network Management**.
- On the Network Management Start Page, click **Reference Materials** to access the upload templates to prepare Provider and Facility files for upload. Refer to sectio[n How to download](#page-2-0)  [templates from Reference Materials to create upload files.](#page-2-0)
- On the Network Management Start Page, click **Upload Data** on the right navigation bar. The user will advance to the Select Contract Number page.

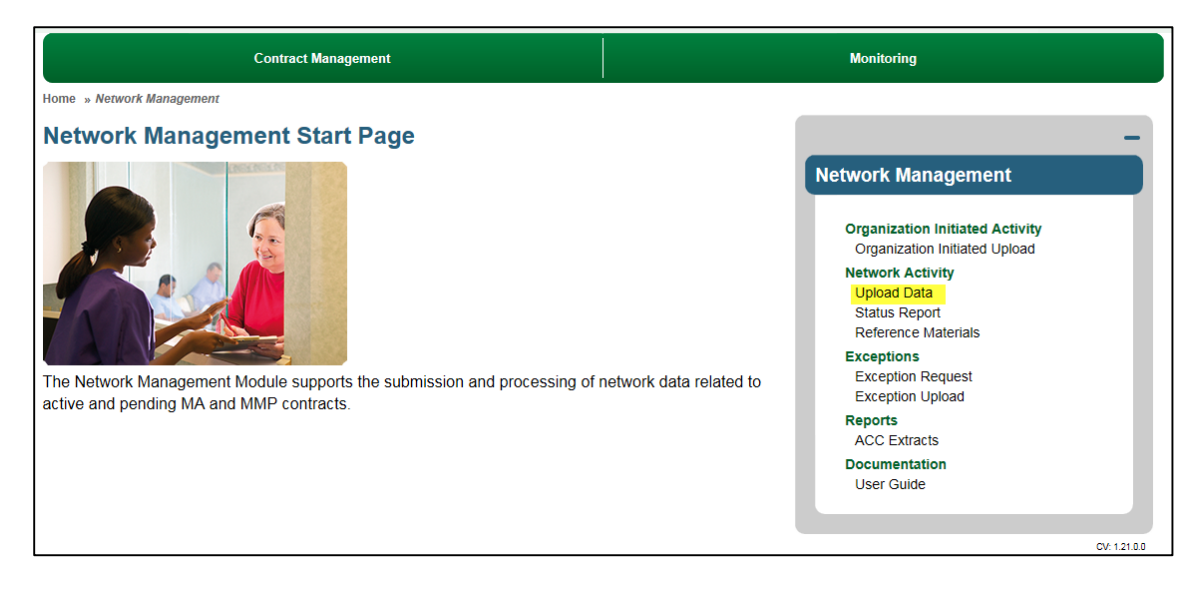

- On the Contract Selection page, enter or select a contract ID and/or Reason Code/Event ID combination.
- Click **Search**.
- Click on a **hyperlink** in 'Select A record' column from the Search Results grid.

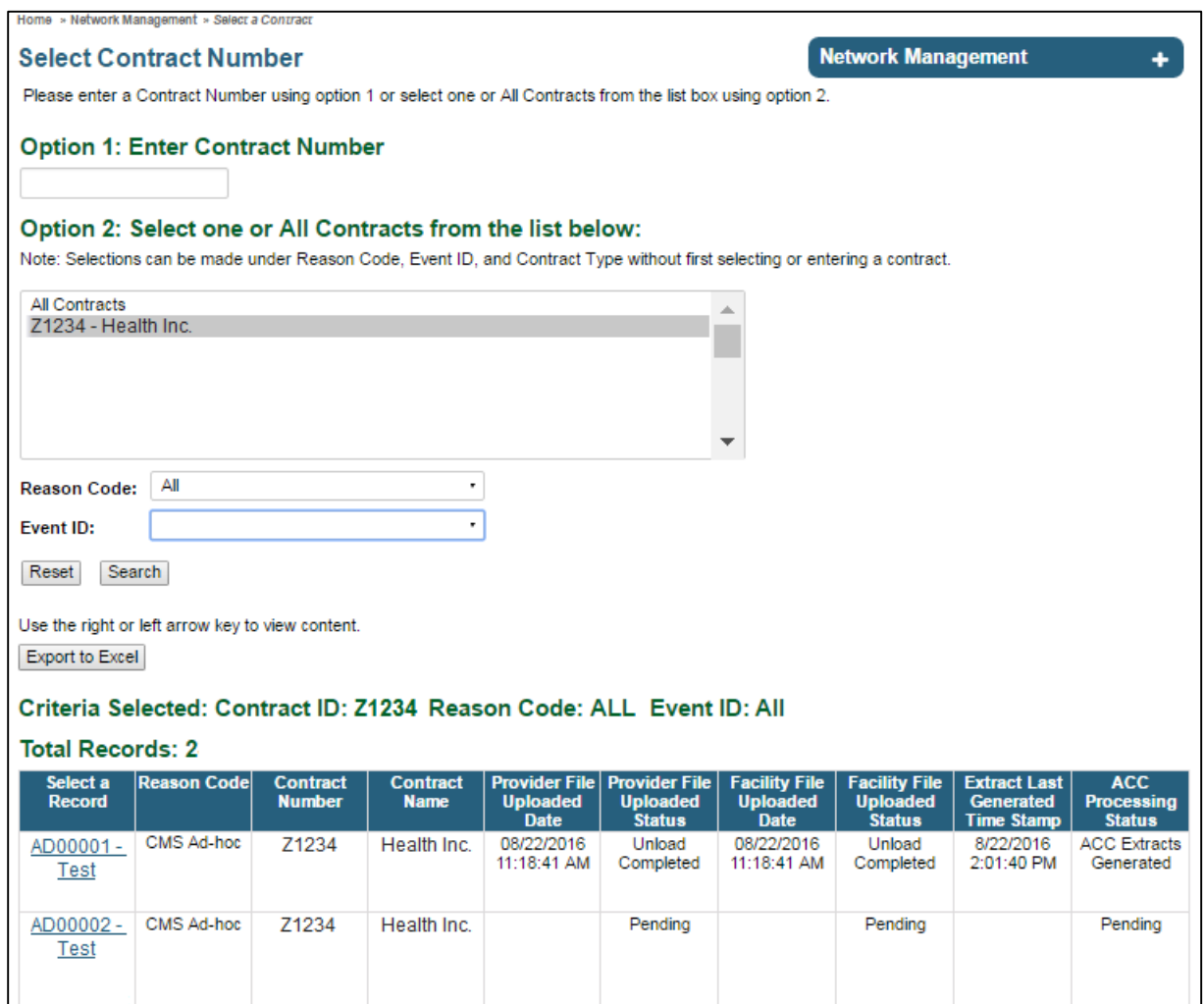

### **Step 3 of 3: Access Upload Data page**

- **Browse** for Network Submission files for Provider and or Facility
- Click **Submit** to upload files.

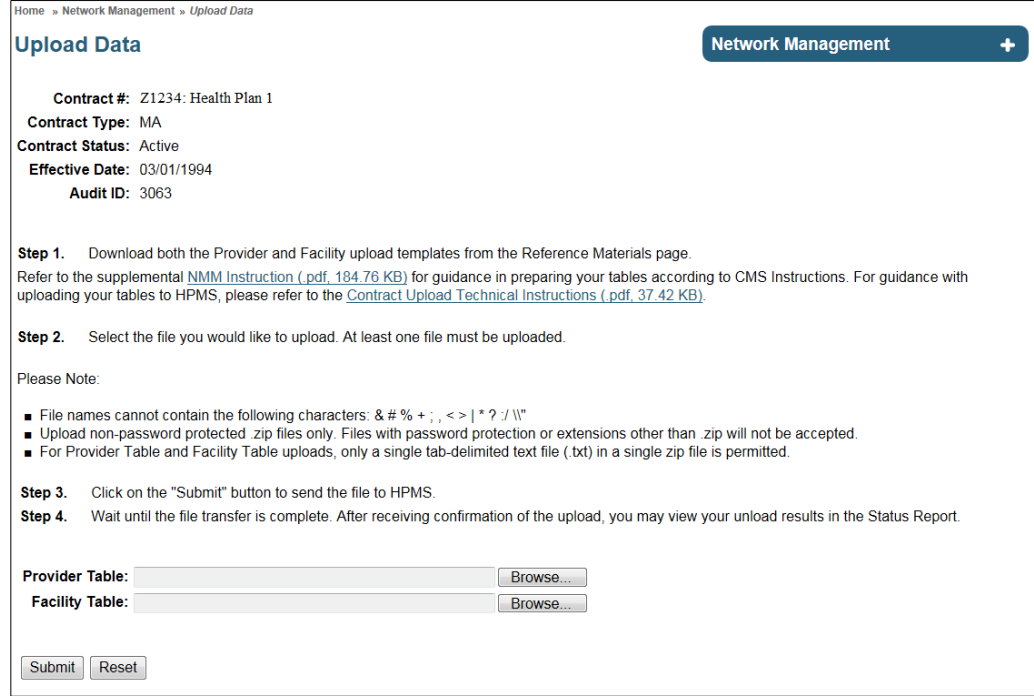

## **4 How to Access the Status Report to Check the Status of an Upload**

- On the HPMS Home Page, select **Monitoring** on the top navigation bar.
- In the flyout menu, click **Network Management**.
- On the Network Management Start Page, click **Status Report** link on the right navigation bar. The user will advance to the Select Contract Number page.

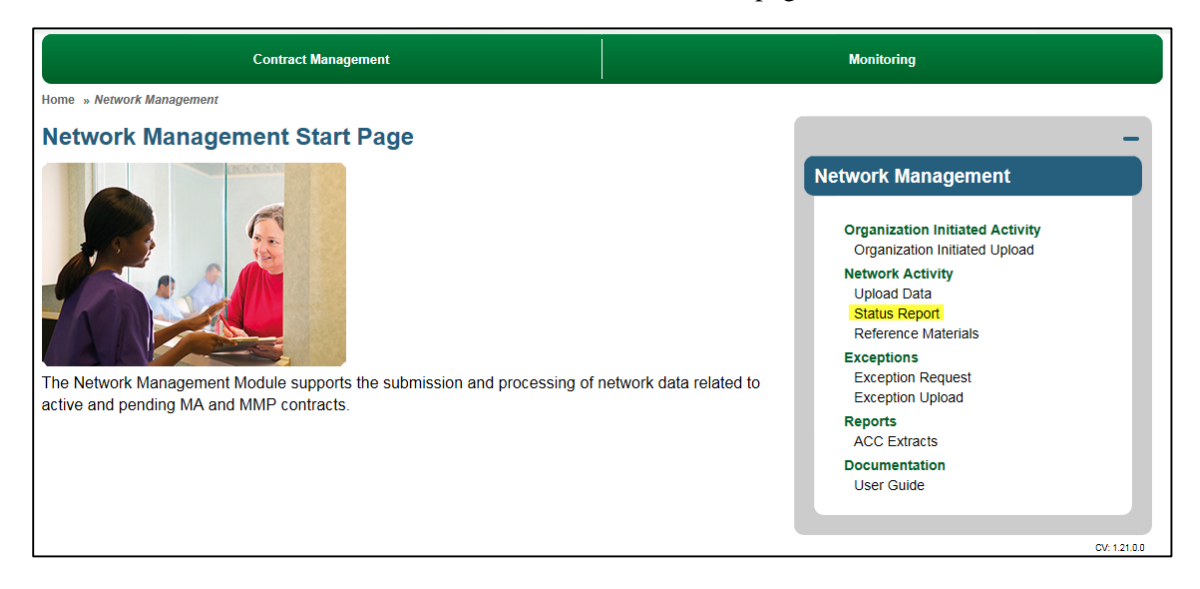

- On the Contract Selection page, enter or select a contract ID and/or Reason Code/Event ID combination.
- To access the status report associated with Organization Initiated Uploads, select Org Ad-hoc in the optional Reason Code drop down field to narrow down search results.
- Click **Search**.
- Click on a **hyperlink** in 'Select A record' column from the Search Results grid.

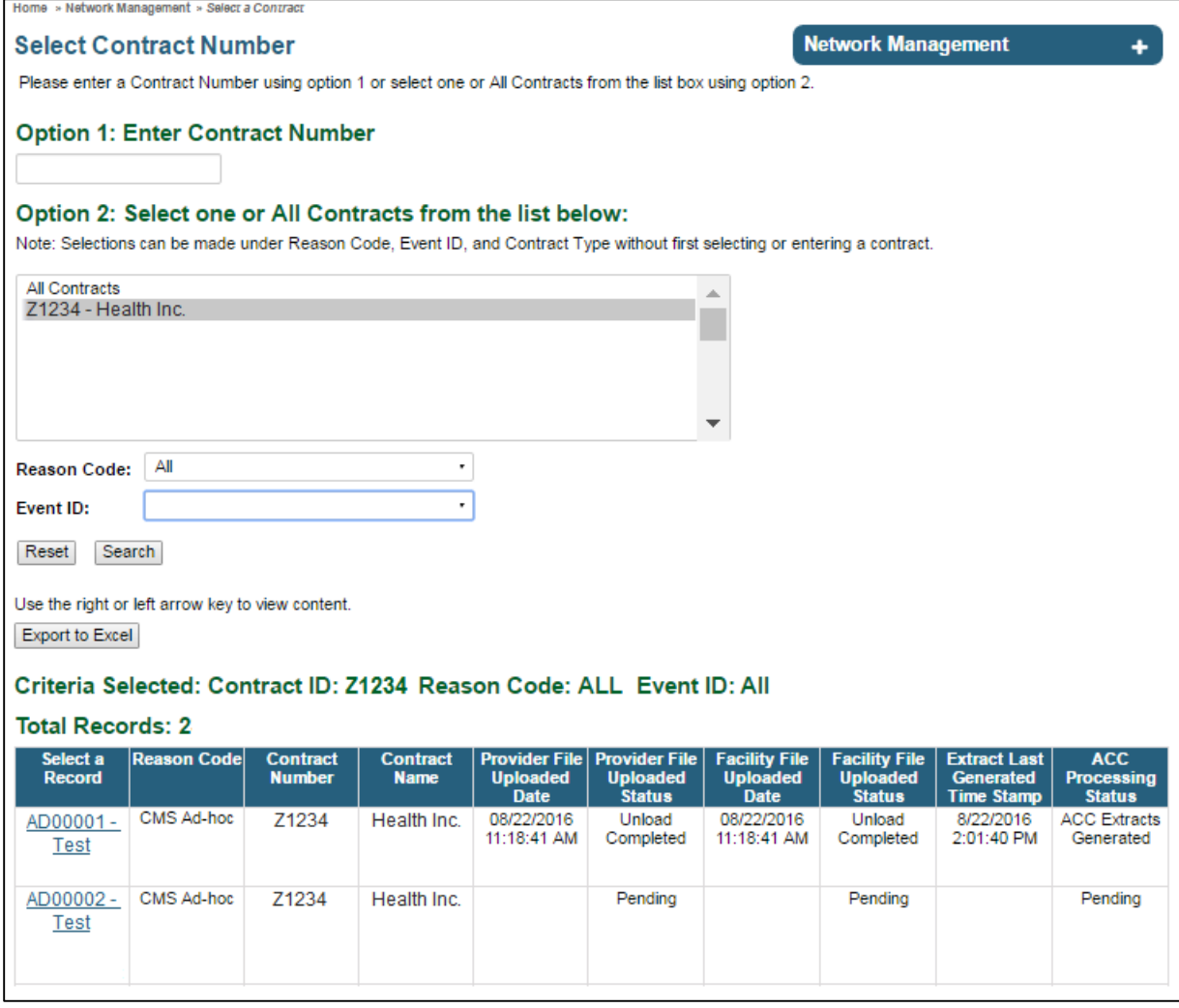

### **Step 3 of 3: Access the Status Report Page**

- The Status column displays the Network Submission file status.
- Click on the **HELP** hyperlink for futher explanation, located top right of the page.

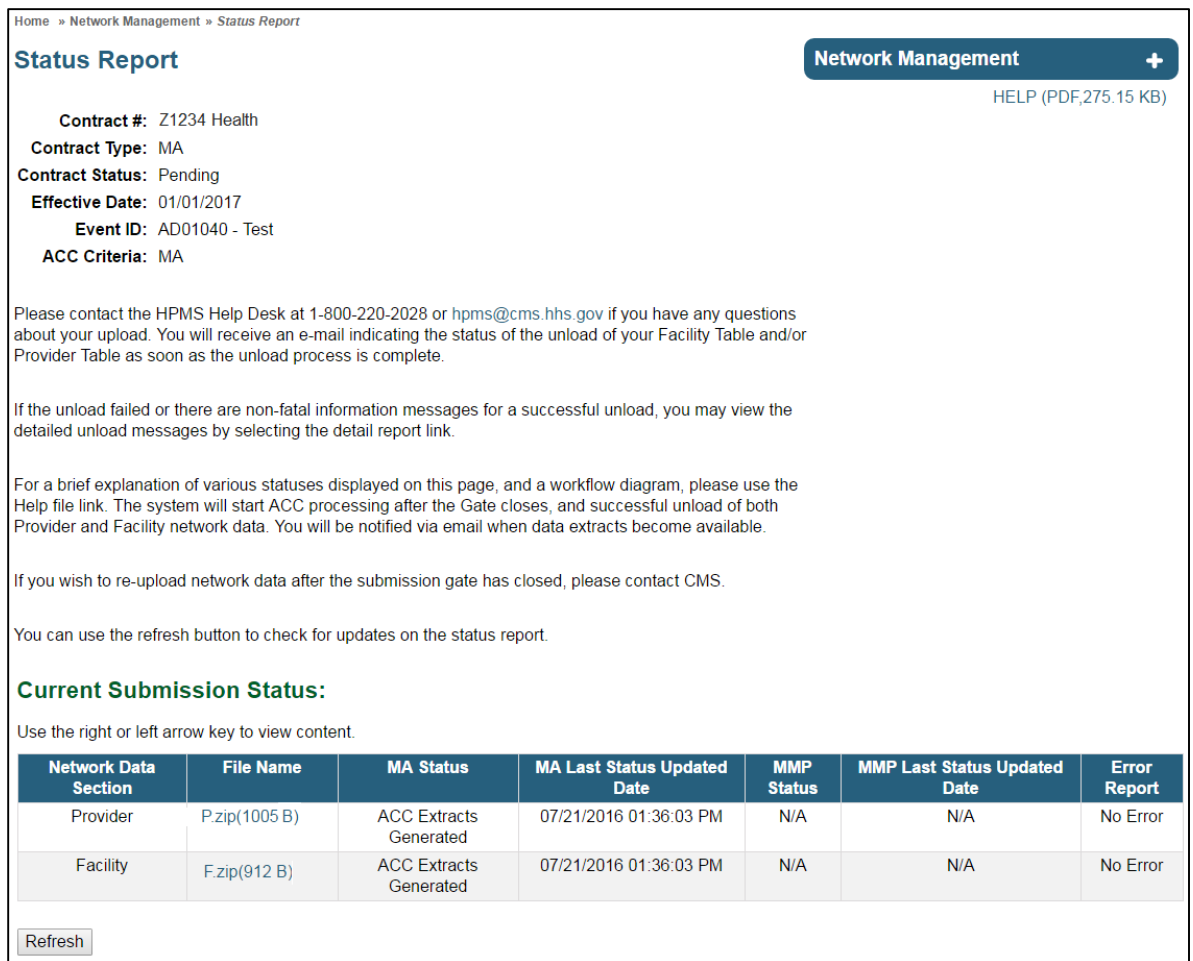

## **5 How to Request Exceptions**

- On the HPMS Home Page, select **Monitoring** on the top navigation bar.
- In the flyout menu, click **Network Management**.
- On the Network Management Start Page, click **Exception Request** link on the right navigation bar. The user will advance to the Select Contract Number page.

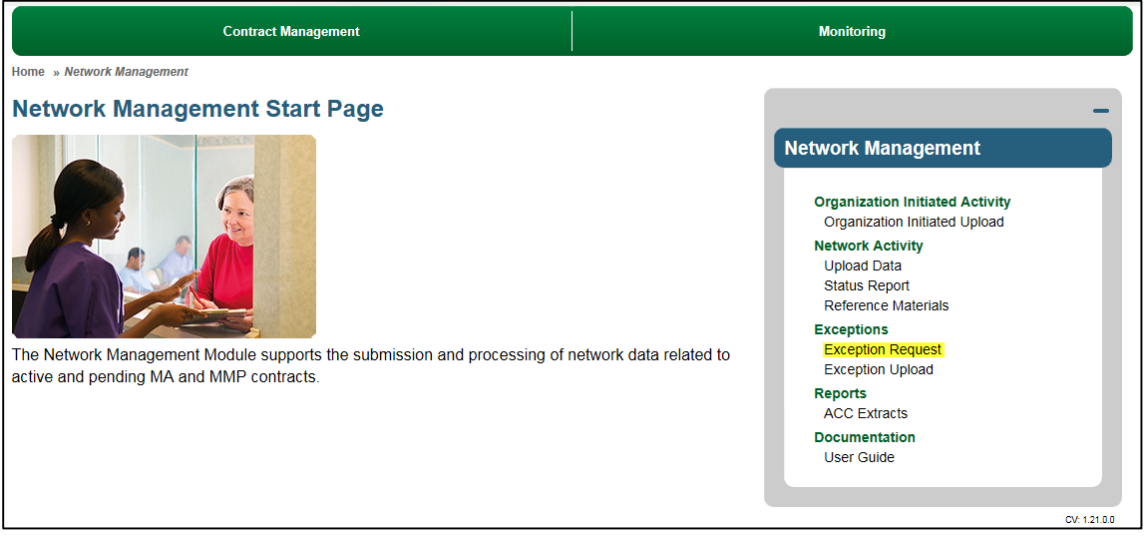

- On the Contract Selection page, enter or select a contract ID and/or Reason Code/Event ID combination.
- Click **Search**.
- Click on a **hyperlink** in 'Select A record' column from the Search Results grid.

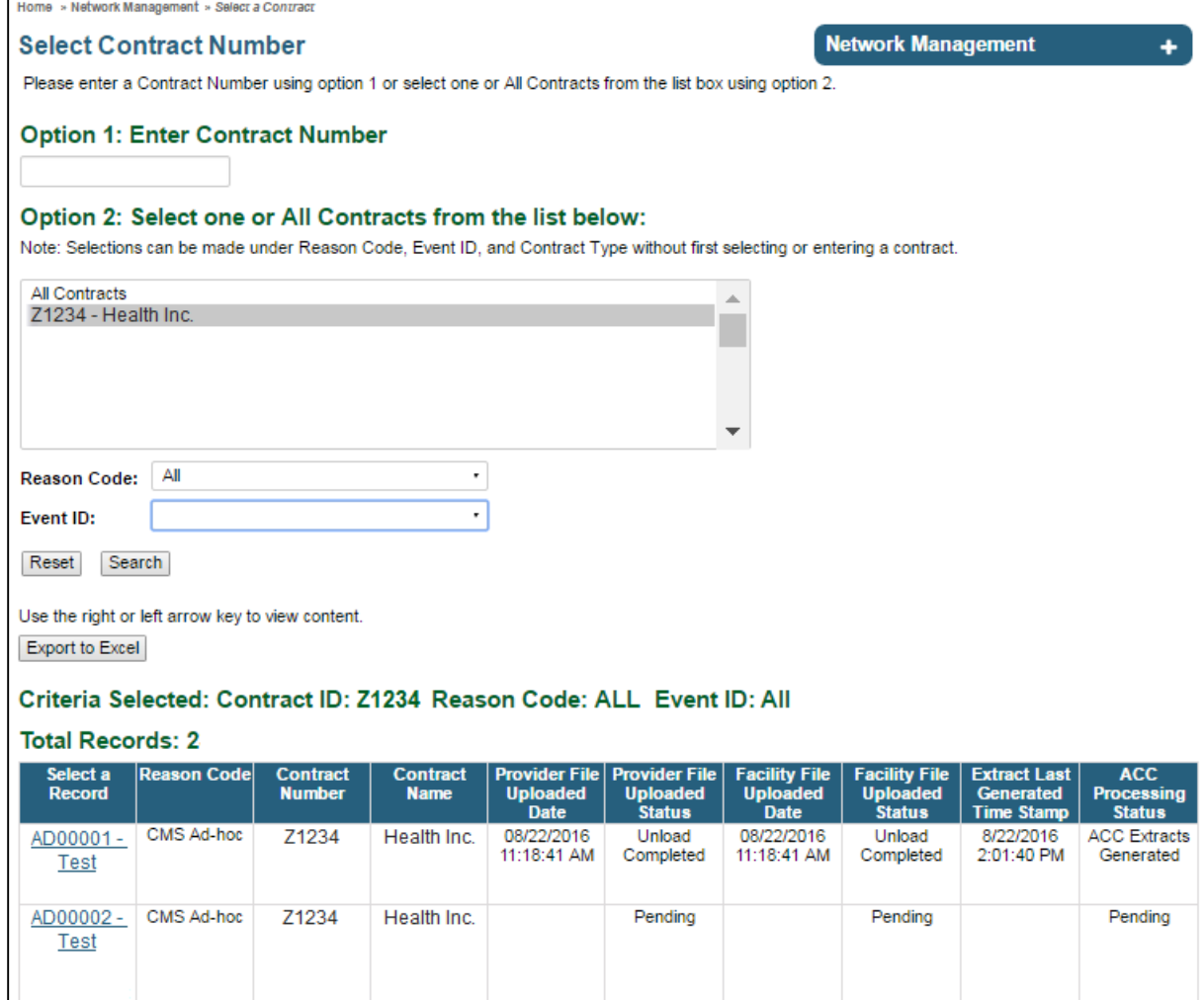

### **Step 3 of 3: Access the Request Exception Page**

- Select **State, County, Provider/Facility type, Specialty Type, Exception type.**
- Select the **Add Exception** button.
- The exception is added to the grid below.
- To delete the requested exception, select the records in the grid using checkboxes, and click the **Delete Selected Exception(s)** button. The selected exception will be deleted from the grid.

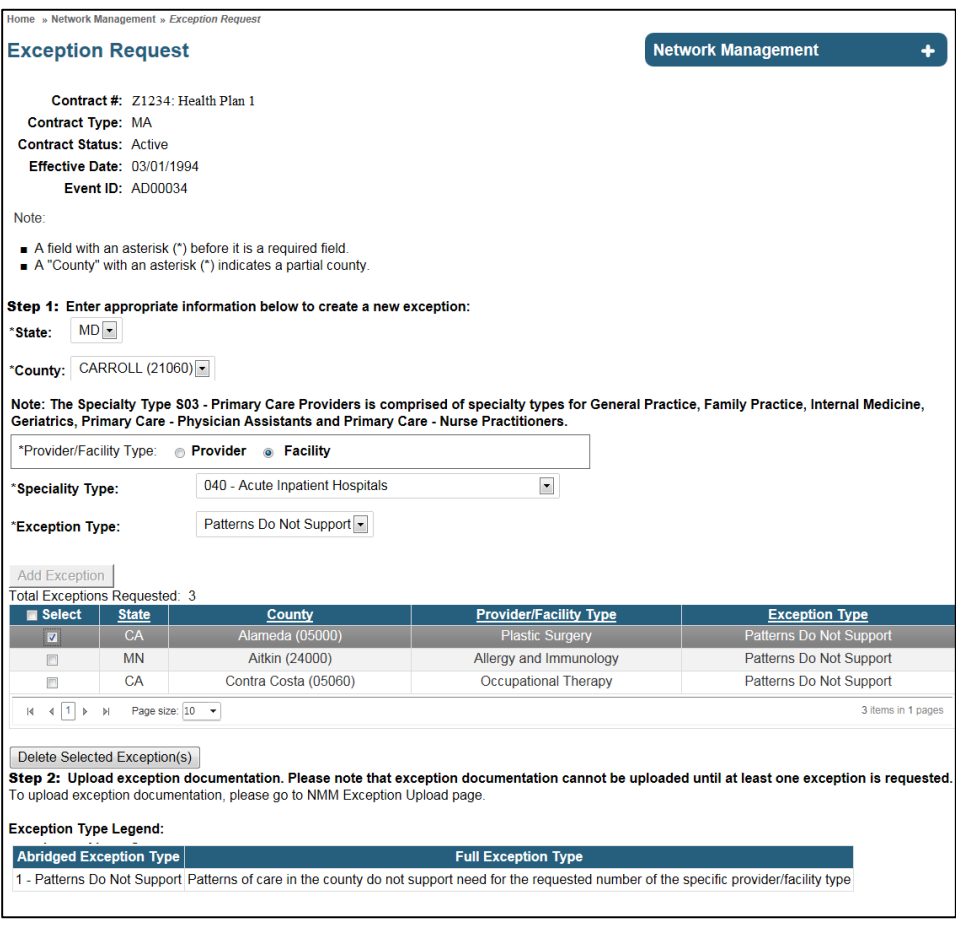

## **6 How to Upload Documentation for Exceptions**

- On the HPMS Home Page, select **Monitoring** on the top navigation bar.
- In the flyout menu, click **Network Management**.
- On the Network Management Start Page, click **Reference Materials** to access the upload templates to prepare Exception Documentation files for upload. Refer to section [How to](#page-2-0)  [download templates from Reference Materials to create upload files.](#page-2-0)
- On the Network Management Start Page, click **Upload Exception** link on the right navigation bar. The user will advance to the Select Contract Number page.

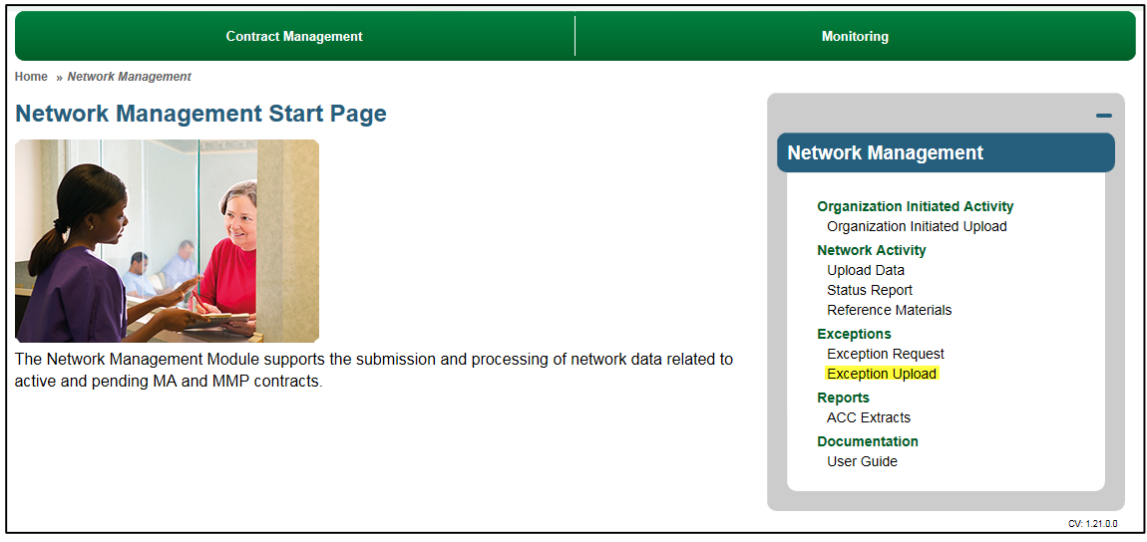

- On the Contract Selection page, enter or select a contract ID and/or Reason Code/Event ID combination.
- Click **Search**.
- Click on a **hyperlink** in 'Select A record' column from the Search Results grid.

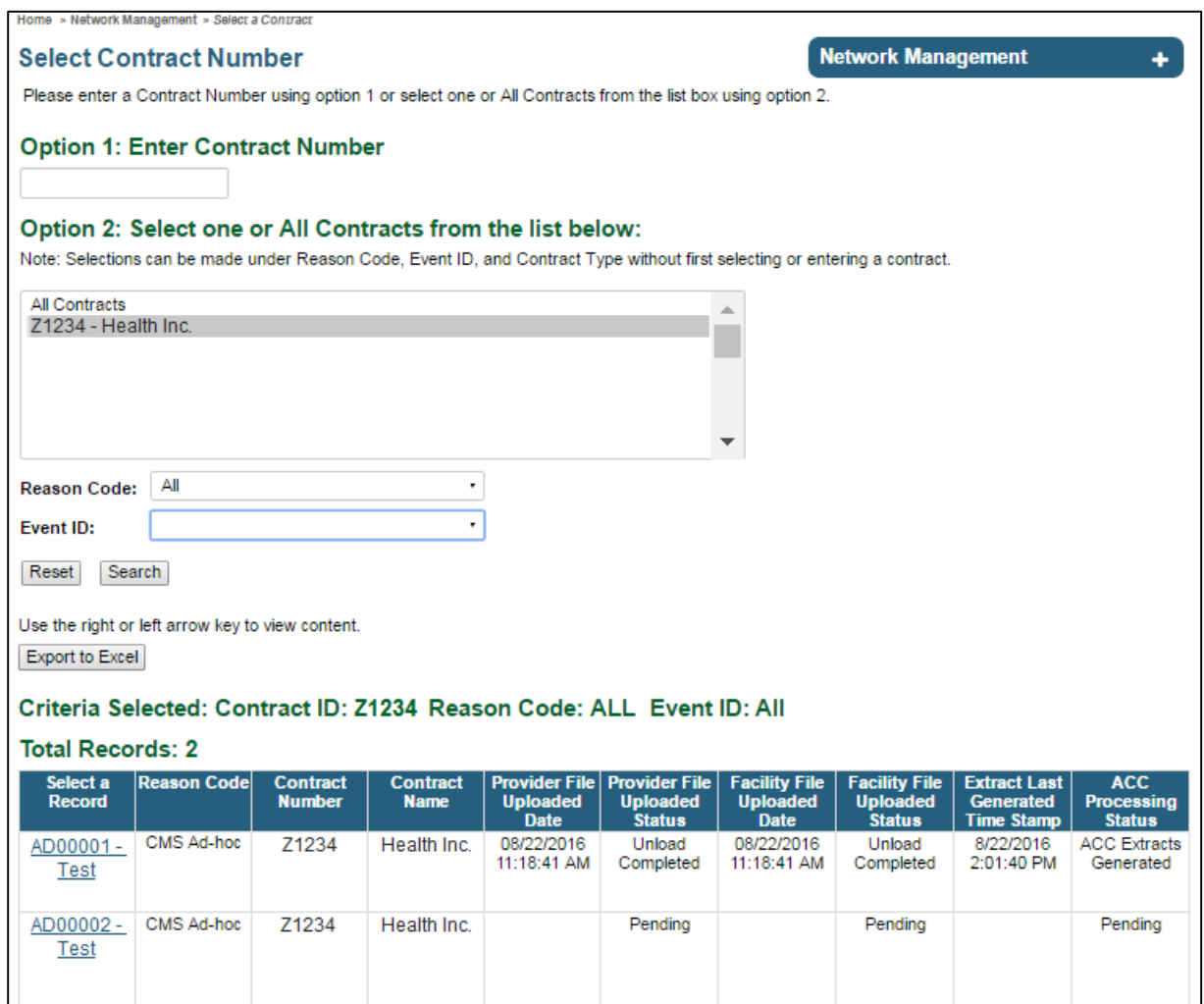

## **Step 3 of 3: Access the Exception Upload Page**

- **Browse** for Exception Upload file
- Click **Submit** to upload the file.

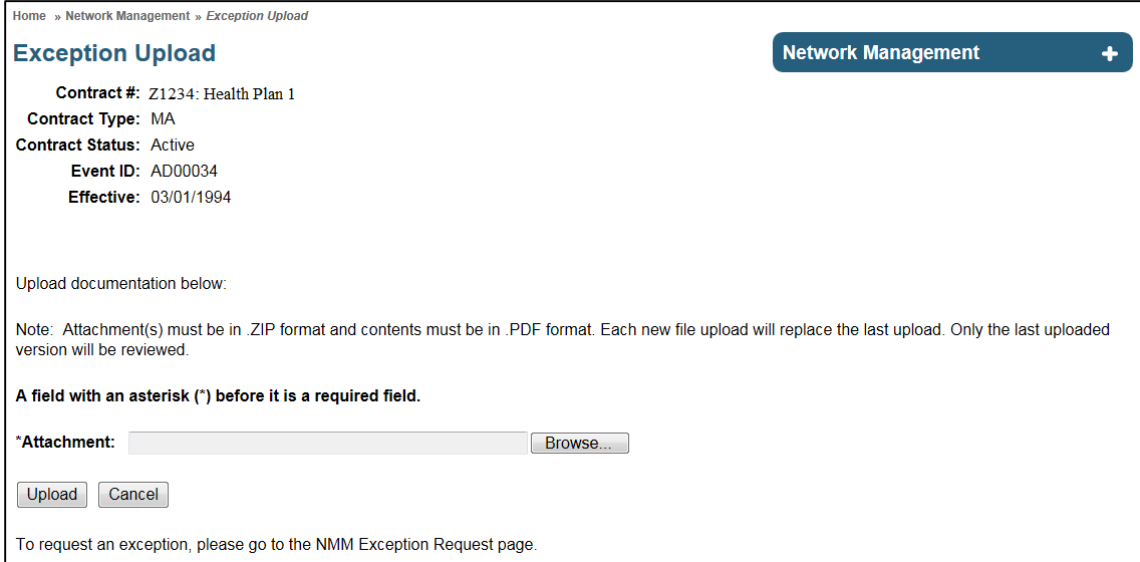

## **7 How to Access the ACC Extracts**

- On the HPMS Home Page, select **Monitoring** on the top navigation bar.
- In the flyout menu, click **Network Management**.
- On the Network Management Start Page, click **ACC Extracts** link on the right navigation bar. The user will advance to the Select Contract Number page.

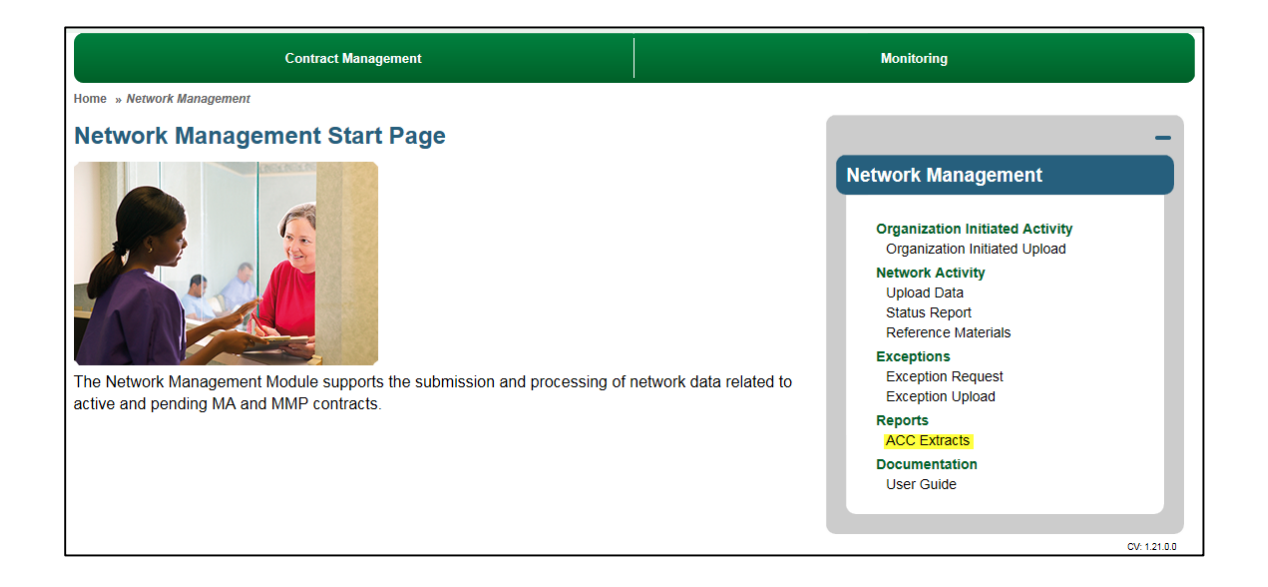

- On the Contract Selection page, enter or select a contract ID and/or Reason Code/Event ID combination.
- To access extracts associated with Organization Initiated Uploads, select Org Ad-hoc in the optional Reason Code drop down field to narrow down search results.
- Click **Search**.
- Click on a **hyperlink** in 'Select A record' column from the Search Results grid.

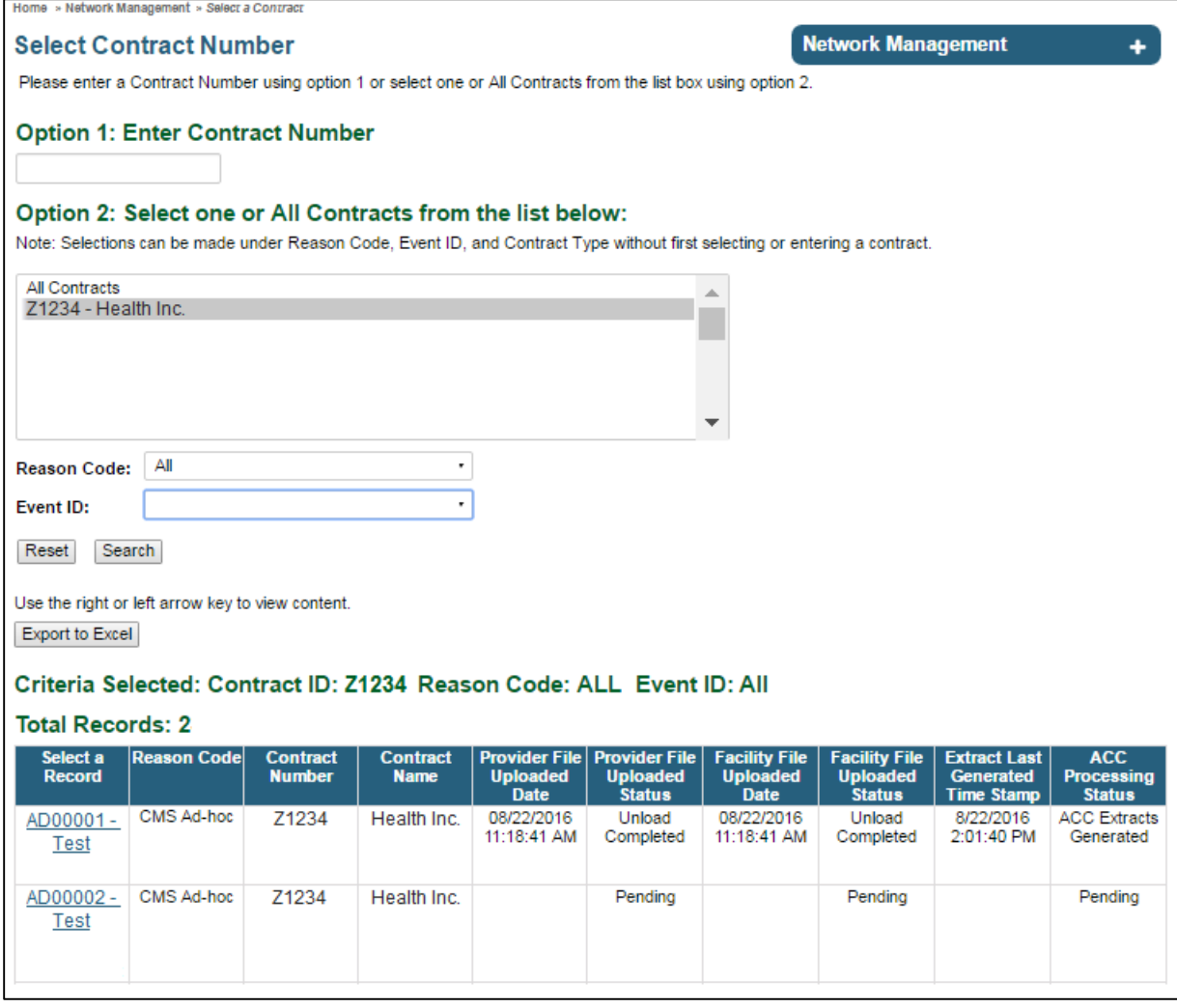

### **Step 3 of 3: Access the ACC Extracts page**

- Select any **Extract link** to access the report.
- Click on the **HELP** hyperlink to futher understand various reports, located at the top right of the page.

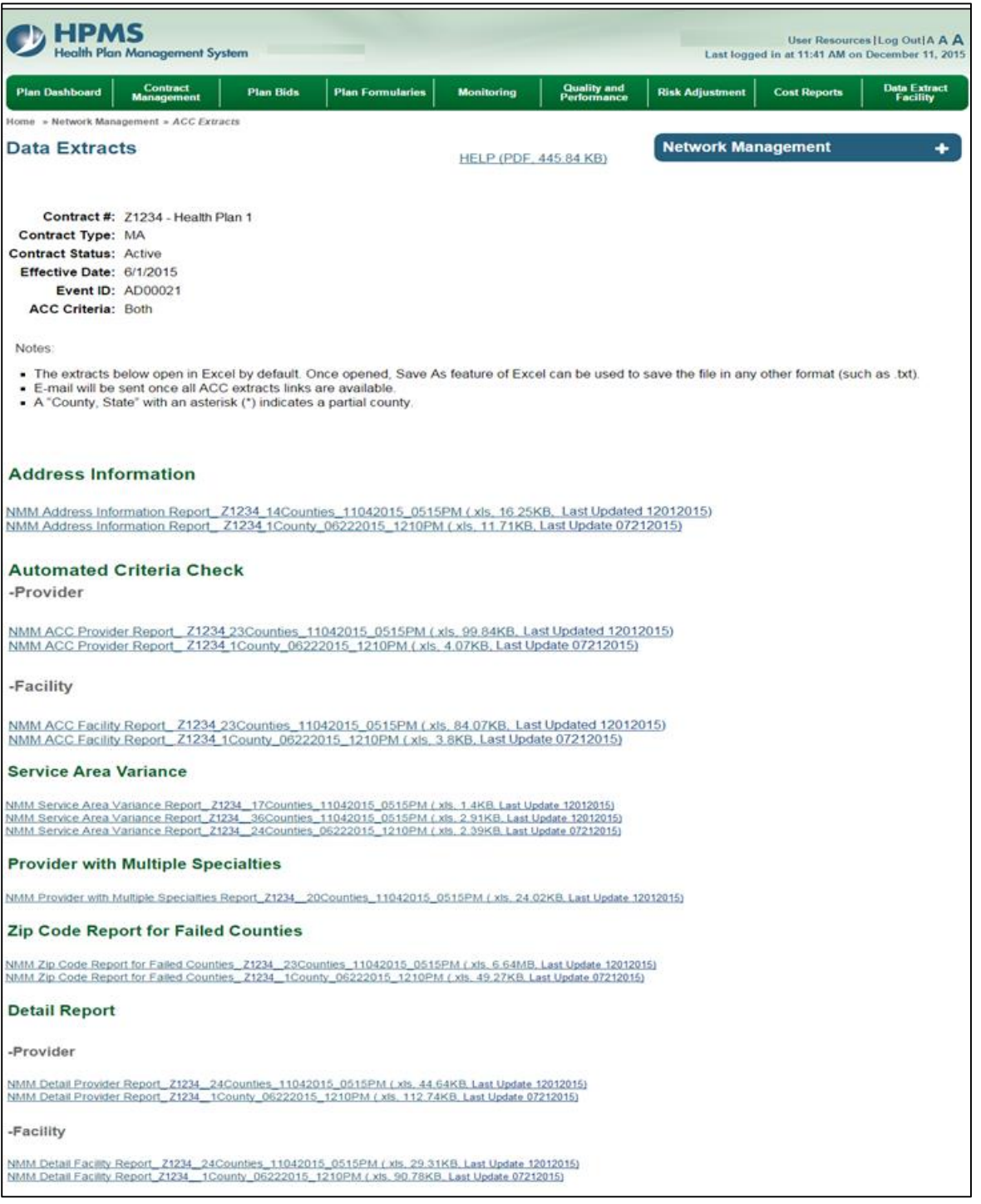

## **8 How to Access the User Guide**

- On the HPMS Home Page, select **Monitoring** on the top navigation bar.
- In the flyout menu, click **Network Management**.
- On the Network Management Start Page, click **User Guide link** on the right navigation bar. The user will advance to the Select Contract Number page.

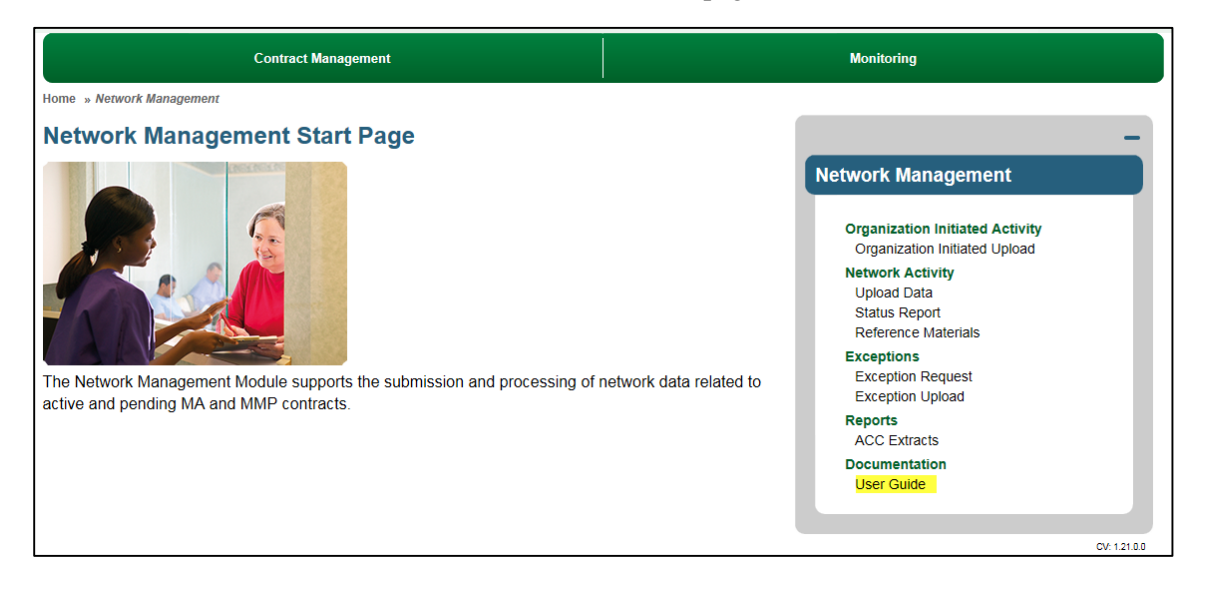

## **Step 2 of 2: Access the User Guide**

Click on the **NMM\_OrgQuickReferenceGuide** link to access it.

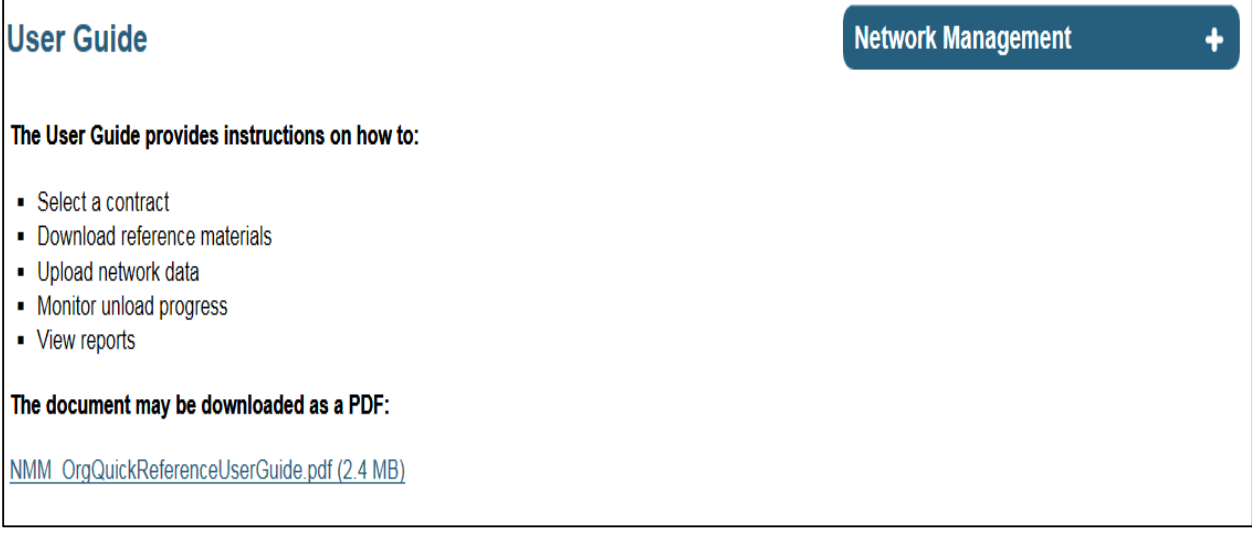